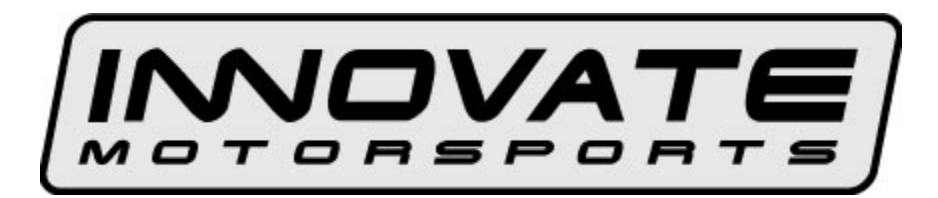

## **Guide for LC-2, LM-2, MTX-L, and SCG-1 Multi-Sensor support**

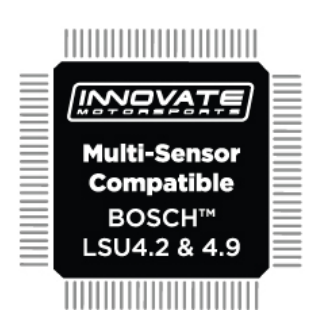

- **This guide entails updating the firmware on your device. Ensure that the serial or USB connection as well as the power source for the unit are not interrupted during the process.**
- **Do not update the firmware with a computer whose serial/USB connections have experienced problems in the past. This could corrupt the firmware and permanently damage your device.**
- **The LSU 4.2 and 4.9 sensors have different style connectors. Use the specific sensor cable for the sensor type you intend to use. Custom spliced cables can not only affect the sensor's performance, but in many cases it can also damage the sensor and/or controller.**
- **Selecting the alternative sensor type to the one being used will not only lead to erroneous readings but also error codes. This can also permanently damage the sensor.** 
	- 1. Download and install the latest version of Logworks from the Support website: www.innovatemotorsports.com/support.php. Also on the support site, download the latest version of your product's manual which has been updated with multi-sensor instructions.
	- 2. Download the Firmware Update Utility from: www.innovatemotorsports.com/support/49.php.
	- 3. Double-click on the Firmware Update Utility file: FWLoaderSetup.exe. This will create a folder to the default location where the downloaded file is. You may select a different location if you wish, but note where that location is.
- 4. Connect your device to your computer and power it up with 12V. Ensure that the serial or USB connection as well as the power for the controller are not interrupted during the flashing process.
- 5. Locate the folder FWLoader (should be in the same location as the downloaded Firmware Update Utility file). Open it and launch *FWLoader V1.20.*
- 6. Once the utility connects to your device, click on the "Update Firmware" button. Follow the prompts; the utility will automatically select the right firmware for your device.

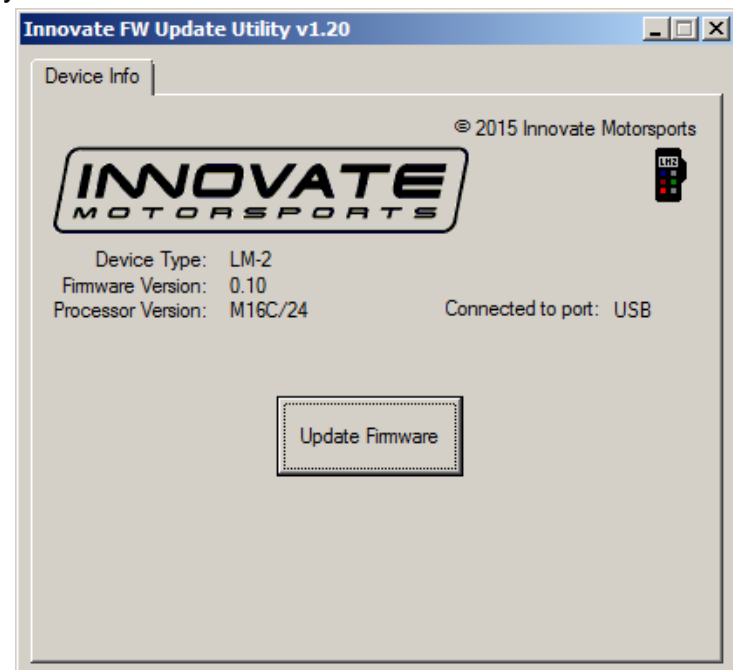

- 7. Once the firmware update has completed, close the utility and power off your device.
- 8. To change the sensor type, you may reconnect your device to the Firmware Update Utility or connect to any version of LM Programmer 4.0 or later.
- 9. Once the sensor type is changed a sensor calibration must be performed with the sensor outside of the exhaust. Refer to your devices instruction manual for details.